## **ONVIF IP kamerák RTSB stream felderítése**

A dokumentáció fontos tudnivalókat tartalmaz, ha IP kamerát szeretnénk integrálni iNELS BUS System rendszerhez. A kamerák valós idejű (Real-Time) megjelenítésére alkalmas az iNELS mobil applikáció.

- 1. töltsük le az onvif device manager program legfrissebb verzióját, használjuk a google keresőjét
- 2. Telepítés után megnyitáskor automatikusan felismeri a hálózaton lévő IP kamerákat és a bal oldali listában felkínálja azokat:

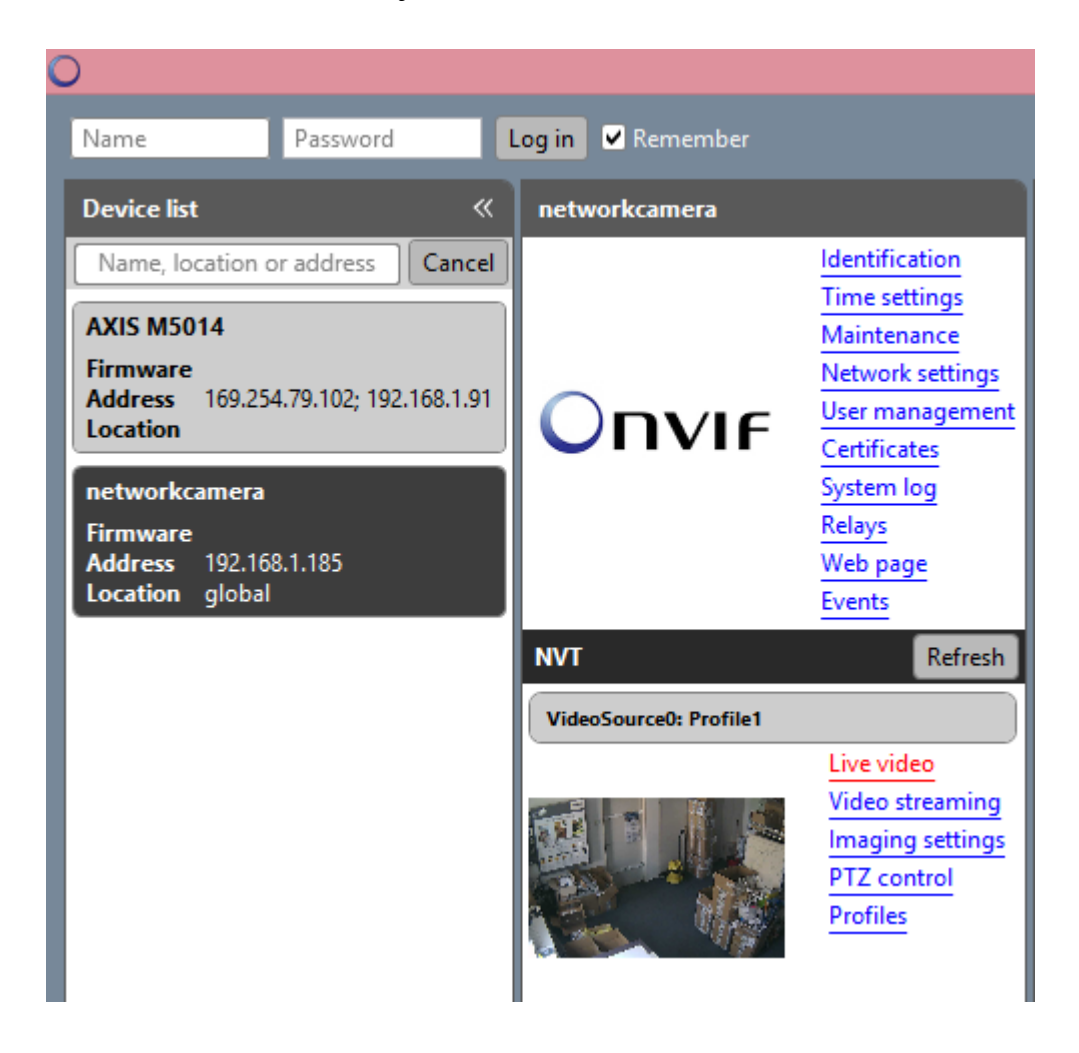

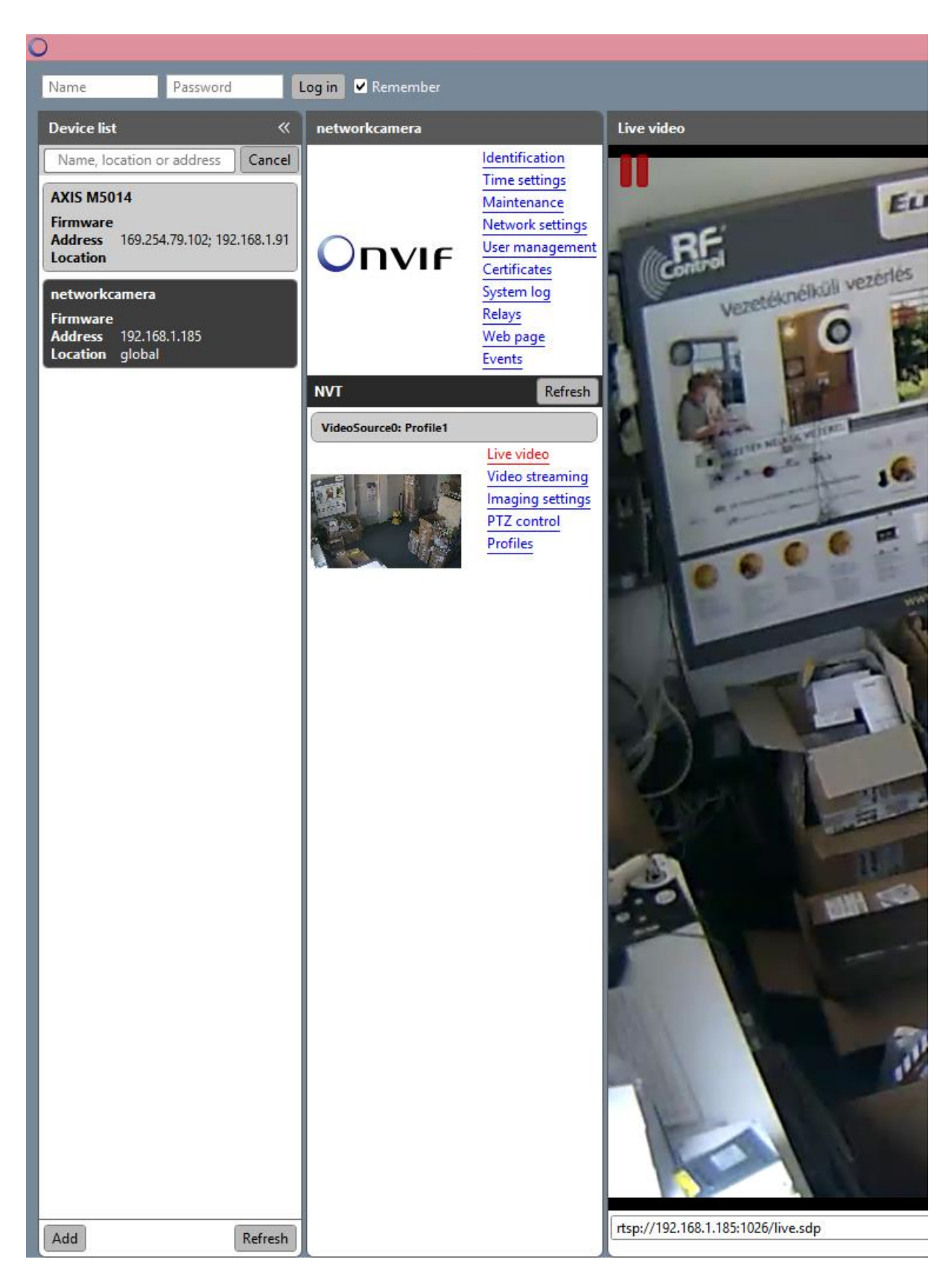

3. Válasszuk ki a beállításra váró eszközt, majd a Live video alpontra lépjünk

4. Ekkor a videó ablak alatti sorban ki fogja jelezni a teljes rtsp stream-et, amelyre szükségünk van a connection server –hez történő illesztés során.

## **A modell: C7824WIP beépített motoros mozgatás, bővebb információ [itt.](http://www.vstarcam.com/C7824WIP-HD-indoor-IP-Camera-138.html)**

1. Az eszköz megkeresése a hálózaton

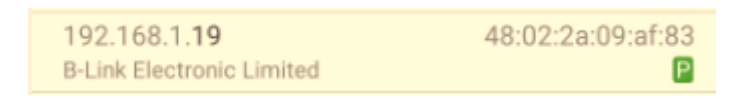

2. Belépés és a szükséges paraméterek kiolvasása a connection serverhez user: admin

password: 888888

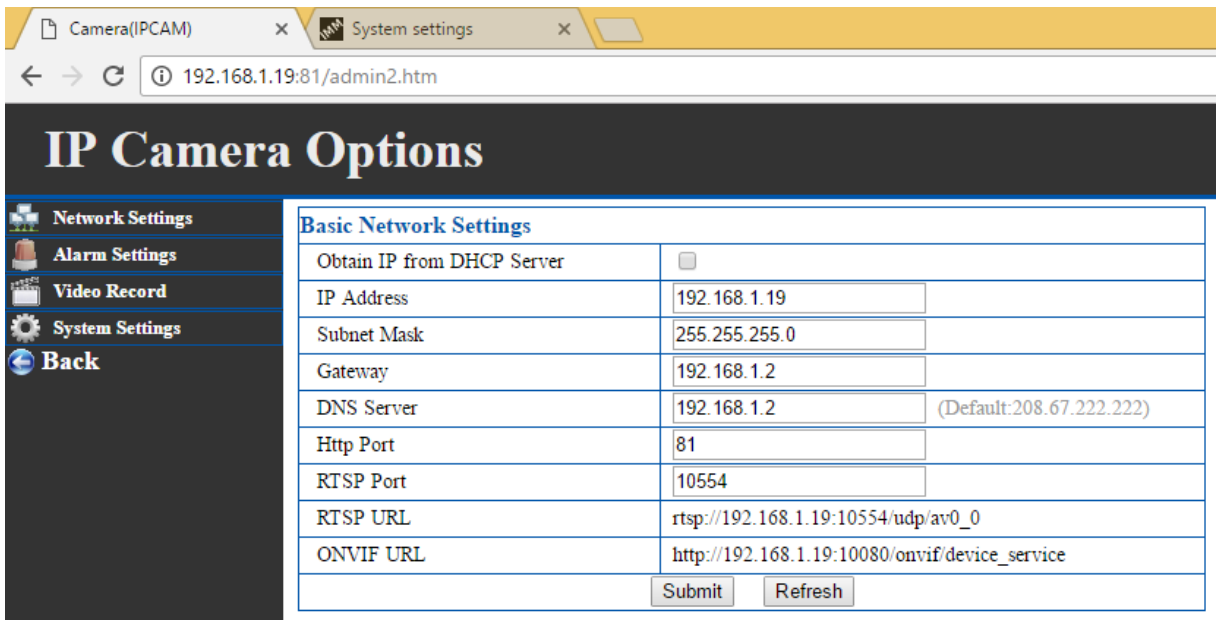

3. Új kamera létrehozása a connection serveren

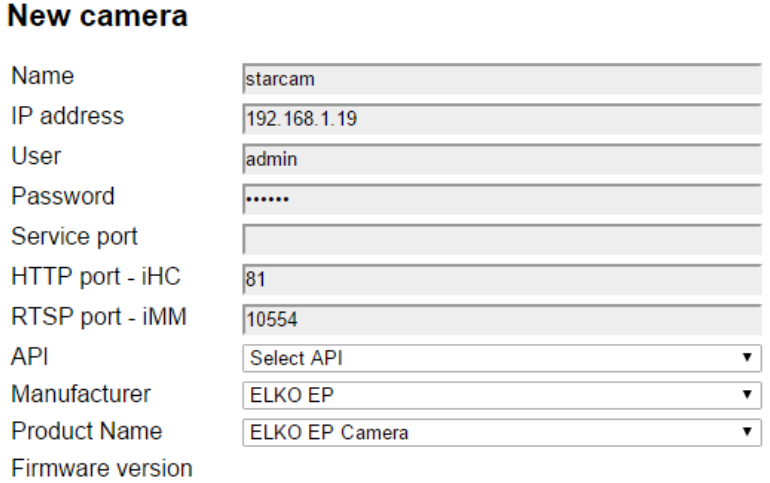

Na

create

**Date Certified** 

4. A kamera python fájl szerkesztése a connection server fájlrendszerén

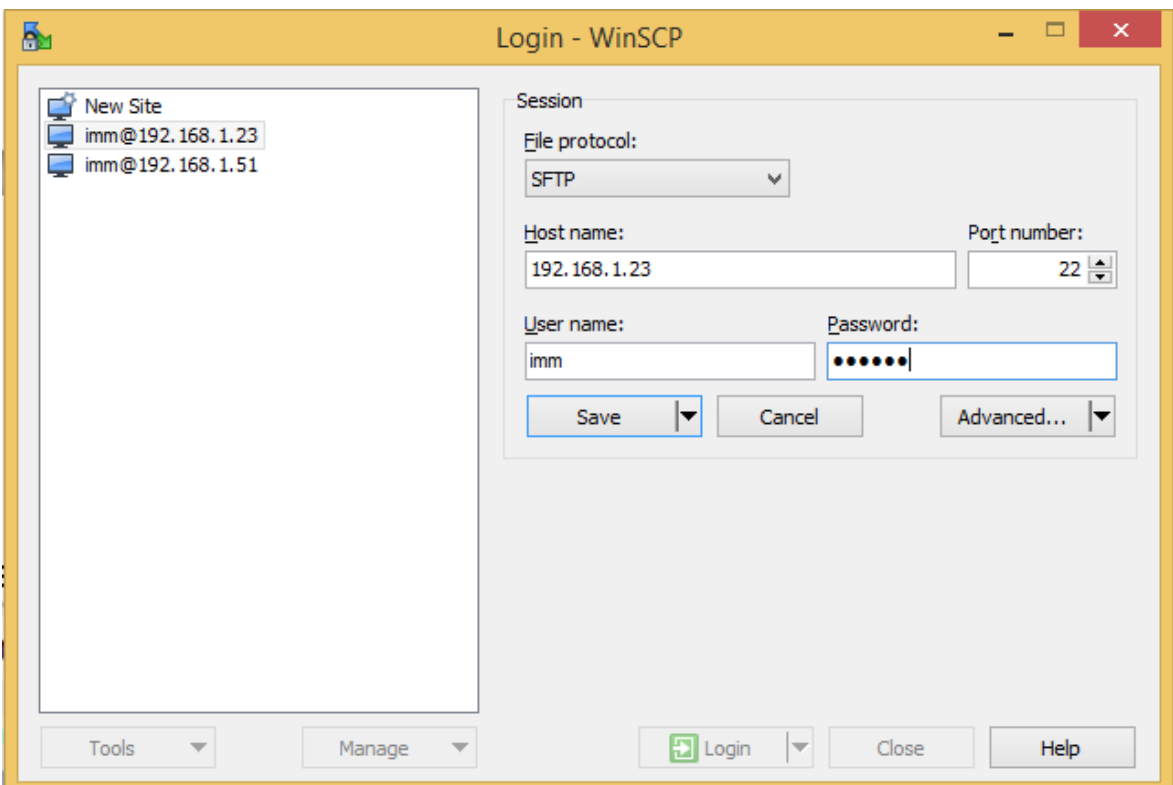

Használjuk a winscp alkalmazást, a szerver adatai megadása után az alábbi mappát érjük el:

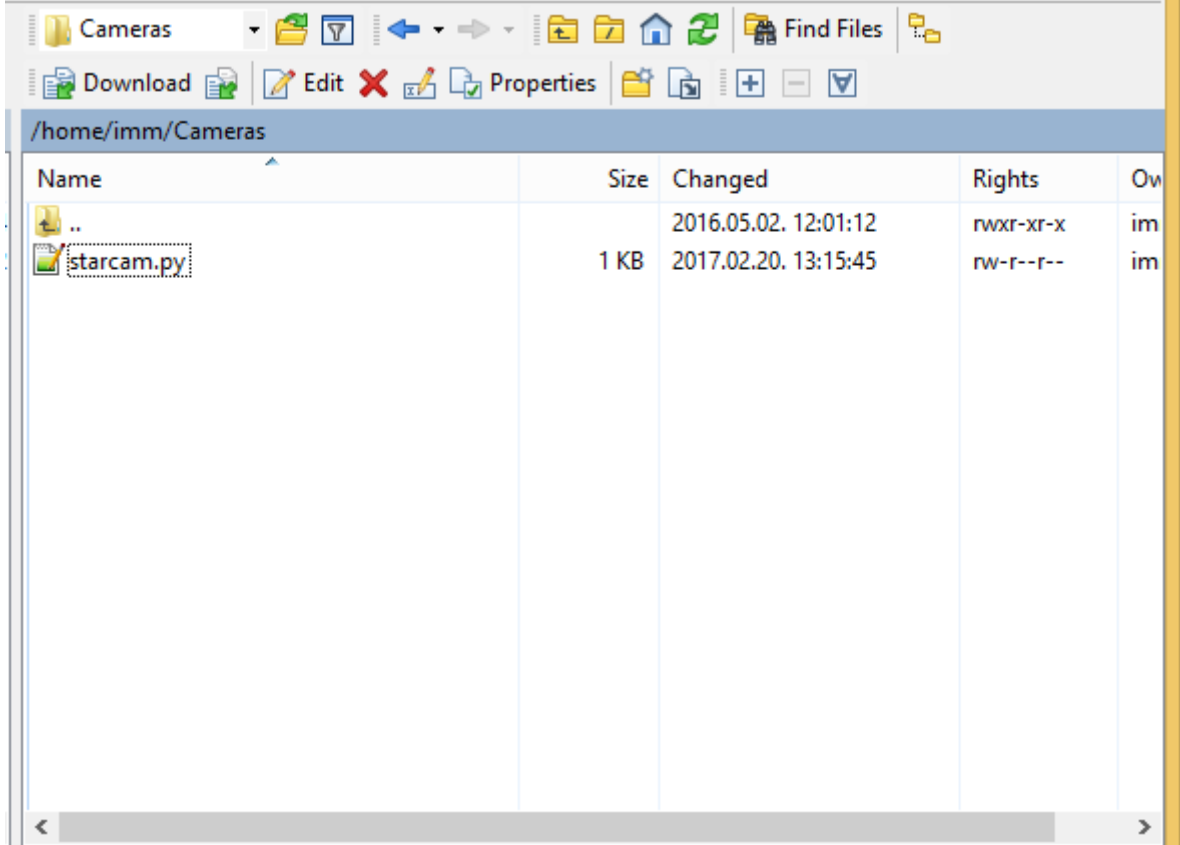

## Az internetről levadászott és VLC playerrel kipróbált működő stream adatok:

Main stream rtsp://admin:888888@192.168.1.19:10554/tcp/av0\_0

Secondary stream + Audio: rtsp://admin:888888@192.168.1.19:10554/tcp/av1\_1

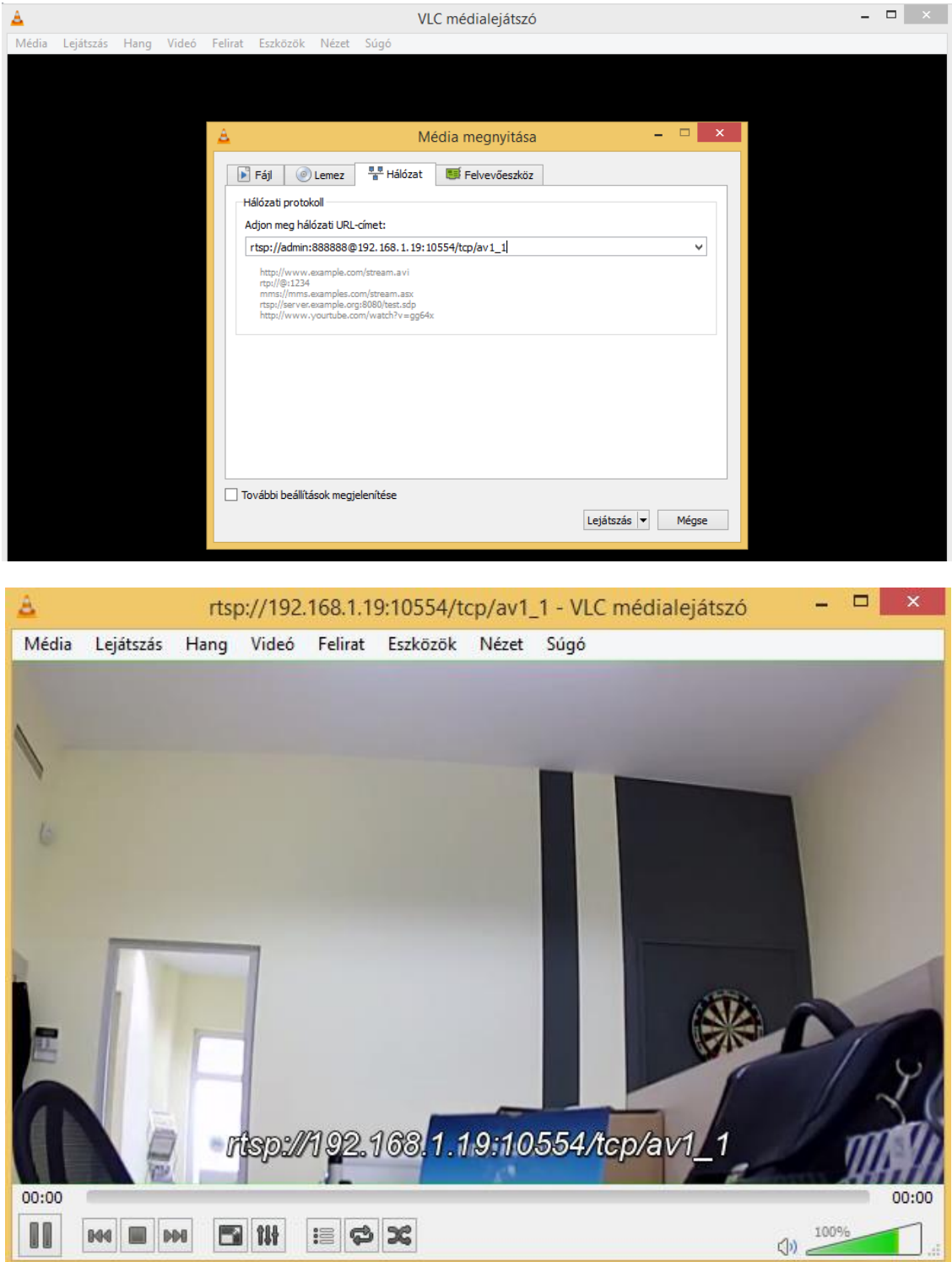

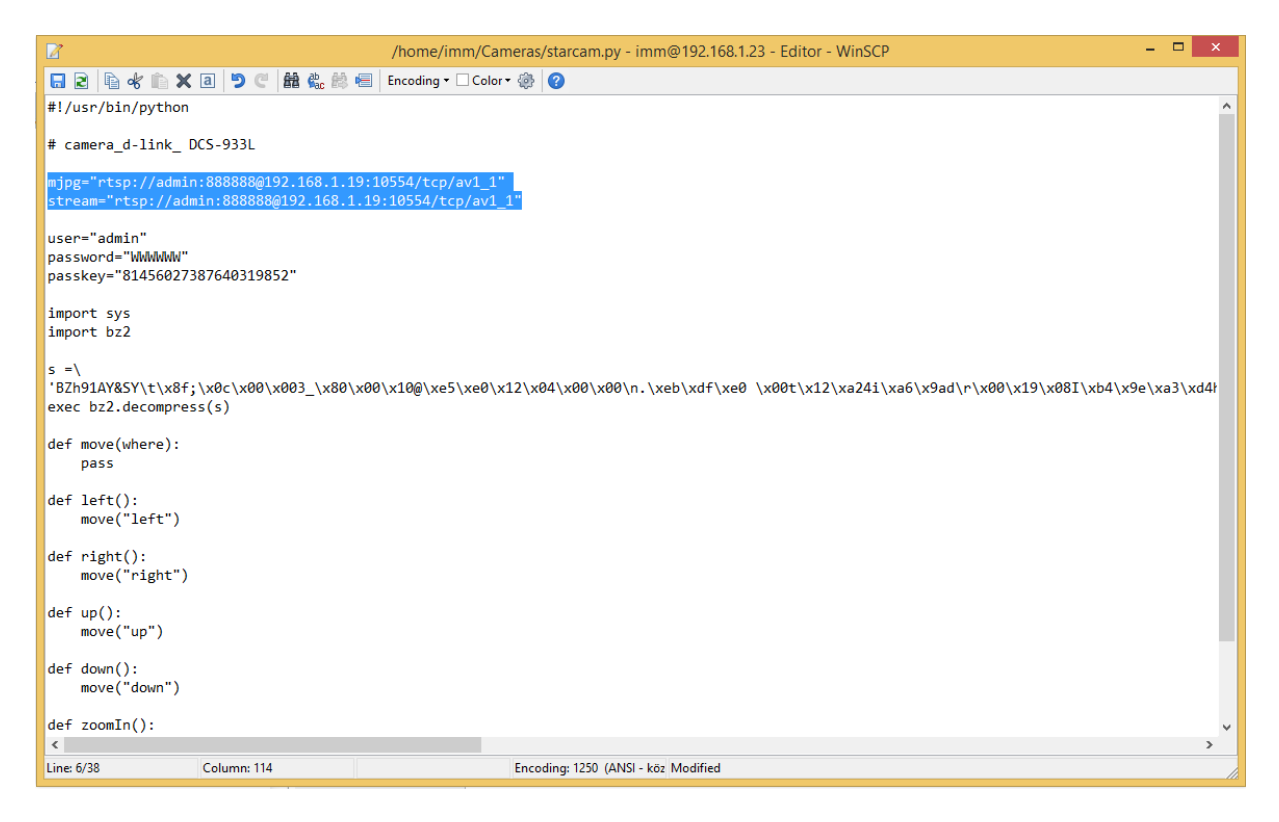

Sajnos a mozgatás jelenleg nem támogatott Android applikációban.

5. Az iHC appon belüli kamera beállítás

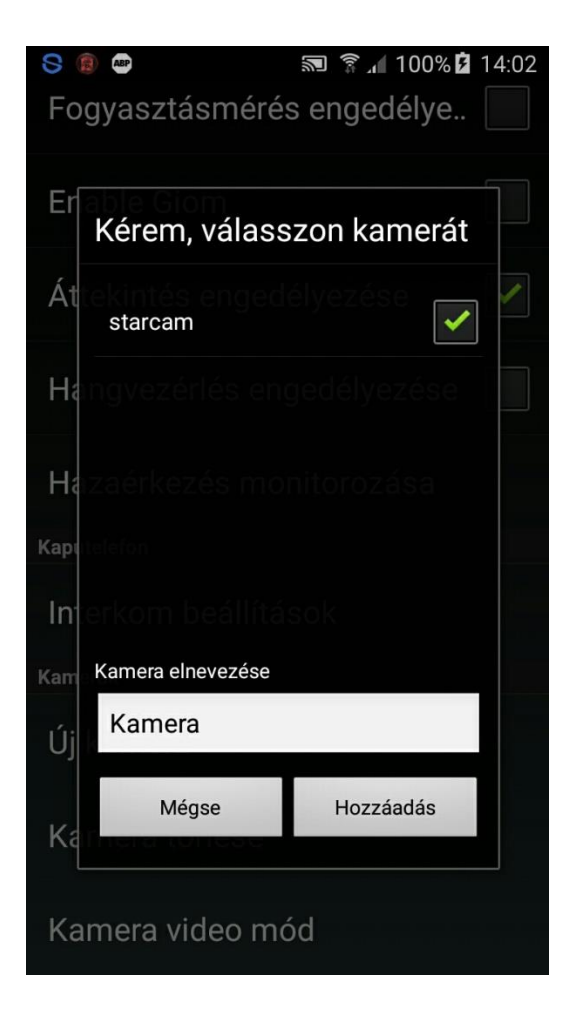

6. Tesztelhetjük a kamerát

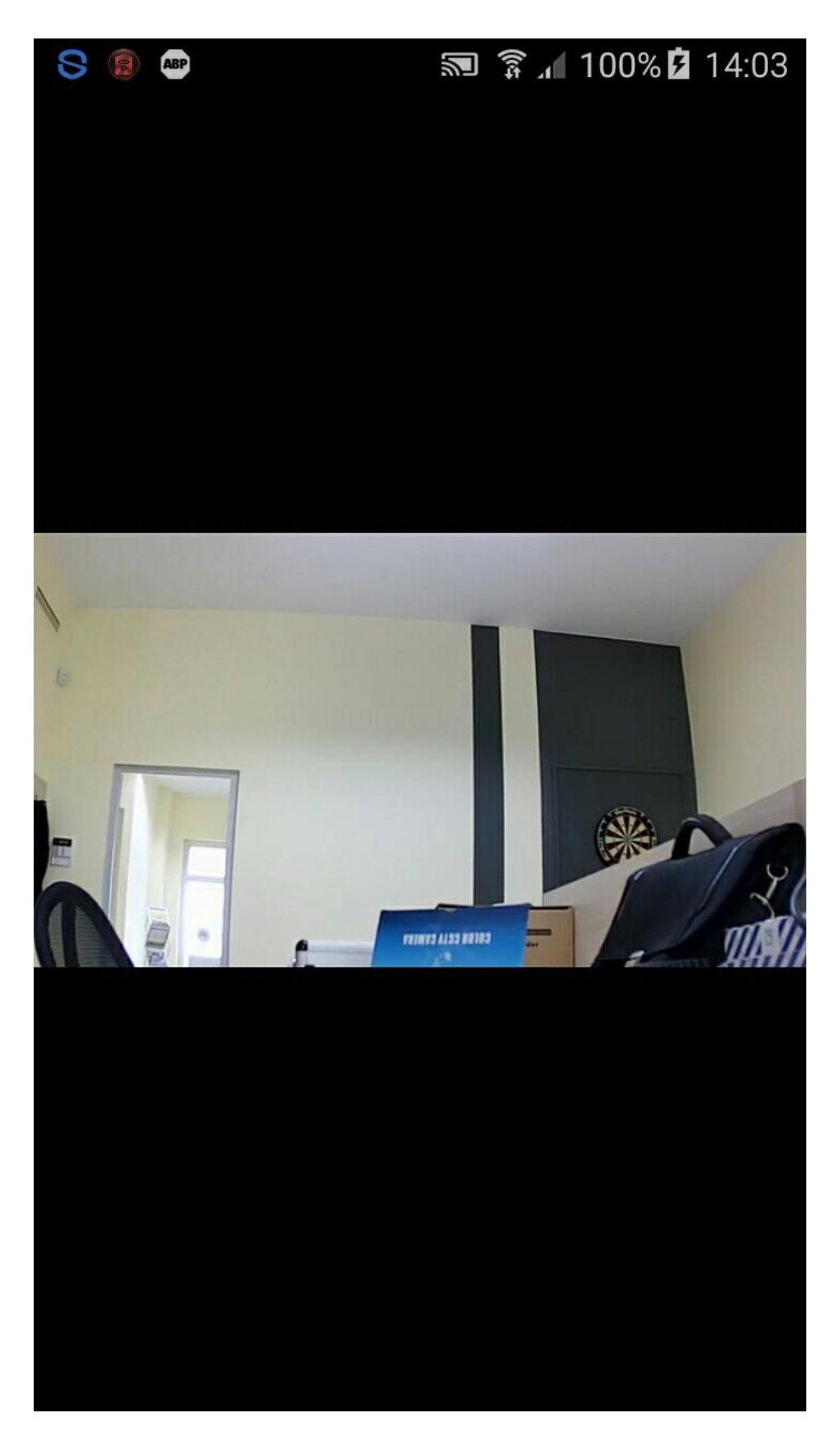